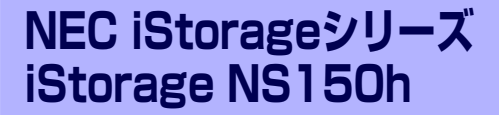

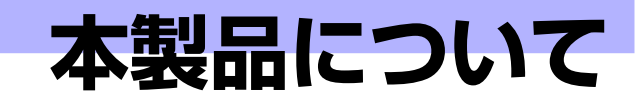

**1**

本装置の各部の名称やその機能、特長について説明します。

#### 「本製品の紹介」(2ページ)

本製品の紹介とその特長、機能について説明します。また、添付のDVD-ROM やCD-ROMと代表的なバンドルソフトウェアについて説明しています。

#### 「各部の名称と機能」(9ページ)

本体の各部の名称と機能についてパーツ単位に説明しています。

#### 「基本的な操作」(16ページ)

電源のONやOFFの方法、およびディスクのセット方法、クライアントマシン から本装置へのアクセス方法などについて説明しています。

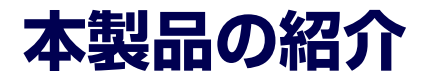

本製品について紹介します。

# **主な特長と機能**

本装置はネットワーク上のクライアントPCが利用するさまざまなデータやデータベースを ハードディスクドライブに格納することにより、資産の共有化と一元管理化を目的としたネッ トワークファイルサーバです。

Network Attached Storage (NAS)

NASとは、既存環境に対する変更を加えることなく、大規模ストレージシステムを提供 するネットワーク接続型ストレージに特化したアプライアンスサーバです。

一般的にNASは非常に導入が容易です。ユーザーはNASをネットワークに接続、電源を 投入し、最小限のセットアップを行うだけで運用を開始することができます。 通常業務は、クライアントからリモートデスクトップを利用して行います。

ⓦ 高速なファイルサービス

ファイルサービスに最適化した専門設計により、高コストパフォーマンスを実現します。

- 高い処理性能
	- NAS (Network Attached Storage) サーバとしての性能向上に必要な機能のみを 実装したスリムな専用サーバ
	- ファイルアクセスの性能をチューニングし、優れたパフォーマンスを提供
	- マルチプロトコルに対応
- ⓦ 容易なシステムの導入と設定

CIFS(Windows)、NFS(UNIX)、AppleTalk(Apple Macintosh)ベースの混在する ネットワーク環境に設定から稼働まで約10分で導入が可能です。

高い運用管理能力

システム運用管理ソフトウェアESMPROで他のサーバ、ワークステーションと連携し、 稼働状況の遠隔管理も可能です。

高信頼性

出荷時のシステムディスクはRAID1(ミラーリング)のディスクアレイで構成されていま す。

拡張性

ハードディスクドライブやメモリ、各種PCIカード、内蔵型バックアップファイルデバイ スなど多種多様な内蔵オプションデバイスを搭載することができます(ハードディスク ドライブは出荷時の状態でフル装備となっています)。

#### ⓦ 管理機能

- iStorage NS連携モジュール

ESMPRO/ServerManagerがインストールされているコンピュータで使用すること により、本装置を管理するためにリモートデスクトップを起動することができます。

- システム運用管理ソフトウェアESMPROとの統合

ESMPRO/ServerManagerによる一元管理や稼動状況の遠隔監視が可能になります。

- ディスクアレイ管理ソフトウェアによる運用・管理

本装置のロジカルドライブ(RAID1)はAdaptec Storage Manager<sup>TM</sup>(以下ASMと略 記します)を使用して管理します。ASMによりRAIDの運用・管理を一元化し、稼動 状況の遠隔監視もできます。このユーティリティはESMPRO/ServerManagerに RAID関連のイベントメッセージ表示を行うことができます。

- エクスプレス通報サービス

エクスプレス通報サービスをお申し込みいただくことで、管理センターからの遠隔 管理が可能になります。

- リモート管理

本体標準装備のEXPRESSSCOPEエンジンと「EXPRESSBUILDER(SE)」CD-ROM に収められているアプリケーション「DianaScope」を使用することにより、LAN/ WANを介した本体のリモート監視や管理をすることができます。 EXPRESSSCOPEエンジンがサポートする、Webブラウザを使用したリモート制御 やリモートKVM機能、リモートデバイス機能については「EXPRESSBUILDER(SE)」 CD-ROM内の「EXPRESSSCOPEエンジンユーザーズガイド」を参照してください。

#### ⓦ ファイルサーバ機能

- マルチプロトコル対応

CIFS、NFS、FTP、HTTP、AppleTalkのマルチプロトコルに対応。Windowsや UNIX、Linux、Apple Macintoshなどが混在する既存のネットワーク環境に設置す るだけで簡単にそのネットワーク環境での記憶容量を拡張することができます。

- ファイルアクセス制御

ファイルシステムにNTFSを使用しているため、ファイルのアクセス制御をきめ細 かく設定できます。

#### 電源制御機能の使用について

本装置には電源制御機能をサポートしていないアプリケーションが含まれています。 スタンバイ/休止状態で運用しないでください。

#### 修正モジュールについて

システムのリビジョンアップや修正モジュールの適用は、弊社が指定するものを弊社の指示に従って 適用する必要があります。マイクロソフト社が一般に公開している修正モジュールをマイクロソフト 社の指示に従って適用することはできません。システムのリビジョンアップや修正モジュールの指示 は、以下のURLまたはPP・サポートサービス\*1 にて公開しています。

#### http://nec8.com/

\* 1 PP・サポートサービスでは、上記 URL では公開していない最新の修正モジュールを入手することができま す。ご契約については、販売店にご確認ください。

# **添付のディスクについて**

本装置には、セットアップや保守・管理の際に使用するCD-ROMやDVD-ROMが添付されて います。ここでは、これらのディスクに格納されているソフトウェアやディスクの用途につい て説明します。

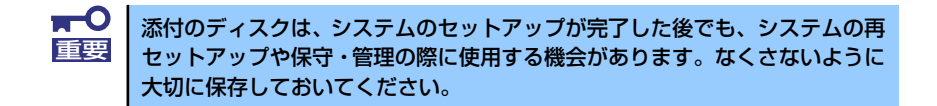

#### ⓦ iStorage NS150hバックアップDVD-ROM

システムのバックアップとなるDVD-ROMです。再セットアップの際は、このDVD-ROM から本装置へソフトウェアをインストールします。詳細は「ソフトウェアの再インストー ル」(177ページ) を参照してください。

> 購入時のハードディスクドライブには、本装置に必要なOSやモジュール、コ ンポーネント、管理用アプリケーションがすべてインストール済みです。運用 開始時は、LAN ポートコネクタにケーブルを接続して電源をONした後、 「EXPRESSBUILDER (SE) CD-ROM」の「初期設定ツール」を使用して、簡単に セットアップができます。 ヒント

DVD-ROMの中にはおもに次のOSやコンポーネント、モジュール、アプリケーションが 格納されています。これらは、再セットアップの際に自動的にインストールされます。

- Microsoft Windows Storage Server 2003 OSと本装置に必要な関連モジュール (サービスパックを含む)
- Services for UNIX (UNIX環境との接続に使用するモジュール)
- Services for Macintosh (Macintosh環境との接続に使用するモジュール)
- シャドウコピー(即時データ複製を可能にするアプリケーション)
- ー ESMPRO/ServerAgent (管理用統合アプリケーション)
- ー Adaptec Storage Manager<sup>TM</sup>(ディスクアレイ管理用アプリケーション)
- ー エクスプレス通報サービス (保守用アプリケーション・利用には別途契約が必要で す。)
- その他、専用デバイスドライバや専用モジュール

#### ⓦ EXPRESSBUILDER (SE) CD-ROM

本体およびシステムの保守・管理の際に使用するCD-ROMです。このCD-ROMには各種 ソフトウェアが格納されており、その用途に合わせて使用されます。

「EXPRESSBUILDER (SE)」CD-ROMをDVD-ROMドライブにセットすると、自動的に 「マスターコントロールメニュー」が起動します。メニューからは、Windows上で動作す る次のソフトウェアの実行やインストールをすることができます。

- 初期設定ツール
- ESMPRO/ServerManager

システムの状態によっては自動的に起動しない場合があります。その場合は、 CD-ROMの次のファイルをエクスプローラなどから実行してください。 <CD-ROMドライブレター>¥MC¥1ST.EXE  $\sum_{k\geq 0}$ 

CD-ROM を本体の DVD-ROM ドライブにセットして CD-ROM から起動すると、 EXPRESSBUILDER (SE) による本体の保守・管理をすることができます。

# **管理アプリケーションの用途**

添付のディスクに格納されている管理アプリケーションの用途について簡単に説明します。

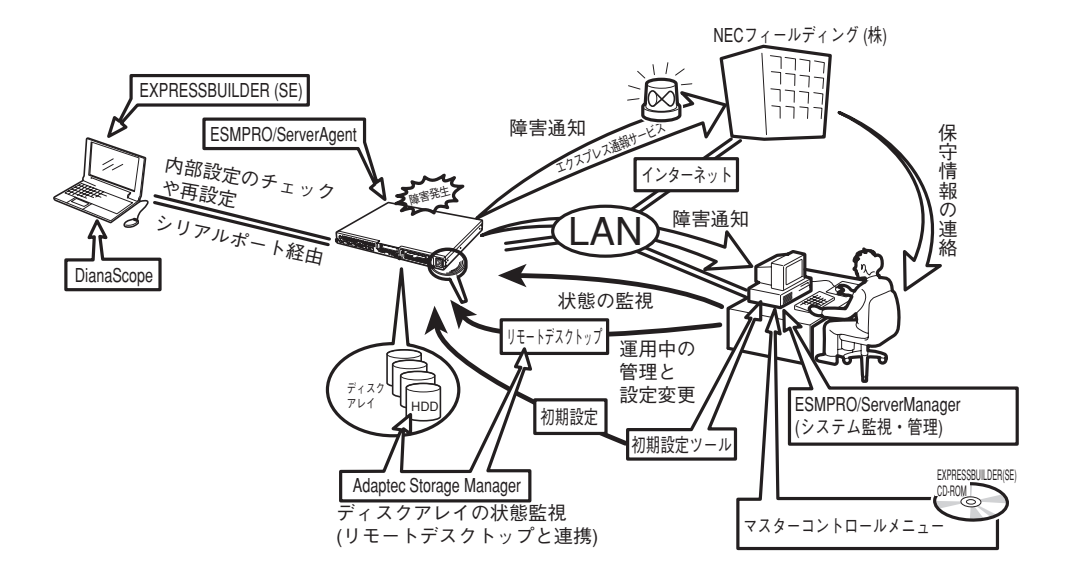

### **ESMPRO**

「ESMPRO®」は、NECが提供するサーバ管理・ 監視ソフトウェアです。

リモートでシステムの稼動状況や障害の監視 を行い、障害を事前に防ぐことや万一の場合 に迅速に対応することができます。

本装置を運用する際は、ESMPROを利用して、 万一のトラブルからシステムを守るよう心が けてください。

詳細は「ESMPRO/ServerAgent, ServerManager」 (47ページ) を参照してください。

本装置を監視するソフトウェア「ESMPRO/ ServerAgent」は「iStorage NS150hバックアッ

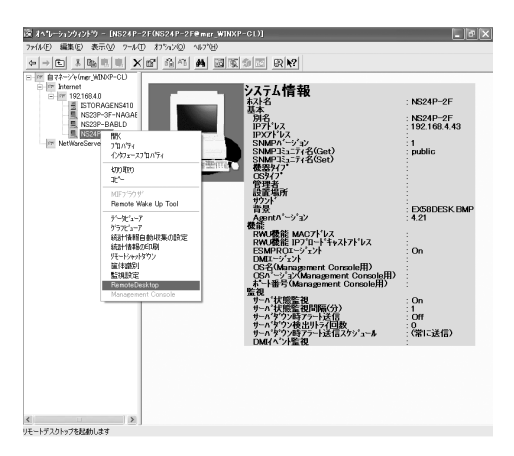

プ DVD-ROM」に、本装置を管理するためのソフトウェア「ESMPRO/ServerManager」は、 「EXPRESSBUILDER(SE)」CD-ROMに格納されています。ESMPRO/ServerAgentはあらかじめ システムの一部として本体に組み込まれています。また、再セットアップの際にも自動的にイン ストールされます。

ESMPRO を使ってさらに高度なクライアントサーバシステムを構築する場合は別売の 「ESMPROシステム構築ガイド Ver.2.0(UL9005-201)」を参照してください。この説明書 はESMPRO製品をシステムで活用するためのガイドです。

また、ESMPROには、サーバ管理用ソフトウェアをはじめ、ネットワーク管理や電源管理、 ストレージ管理を行う専用のアプリケーション (ESMPROプロダクト) が用意されています。 ESMPROプロダクトについては、お買い求めの販売店、または保守サービス会社にお問い合 わせください。

## iStorage NS連携モジュール

ESMPRO/ServerManagerがインストールされている環境に iStorage NS連携モジュールを 適用することで、ESMPRO/ServerManagerよりリモートデスクトップを起動することができ ます。

## Adaptec Storage ManagerTM

Adaptec Storage ManagerTM(以下、「ASM」と呼ぶ)は本体内蔵のRAIDドライブを含むRAID システムを管理するためのユーティリティです。

ASMを使うことにより、アレイの作成、リビルドや監視などRAIDシステムに関する管理・保 守を行うことができます。本装置を運用する際は、ASMを利用して、万一のトラブルから故 障したハードディスクドライブを交換して、ディスクアレイを正常な状態にいち早く復旧させ るよう心がけてください。

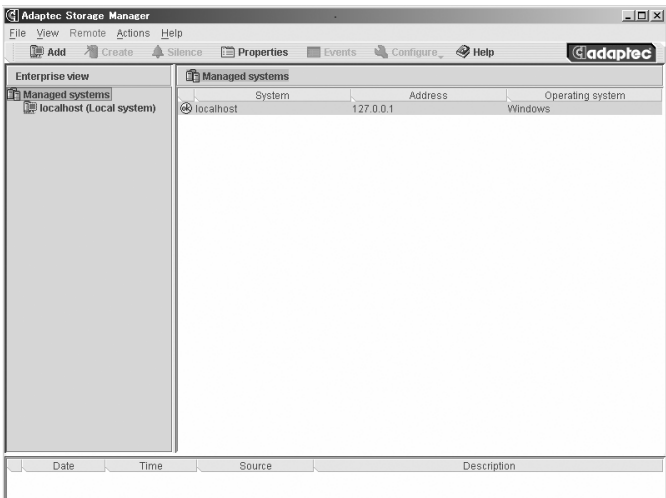

Adaptec Storage ManagerTMは「iStorage NS150hバックアップ DVD-ROM」に格納され ています(あらかじめ本装置の一部として本体に組み込まれています)。

### EXPRESSBUILDER (SE)

本装置の保守をする際に使用します。詳細は 「EXPRESSBUILDER (SE)」(87ページ)を 参照してください。

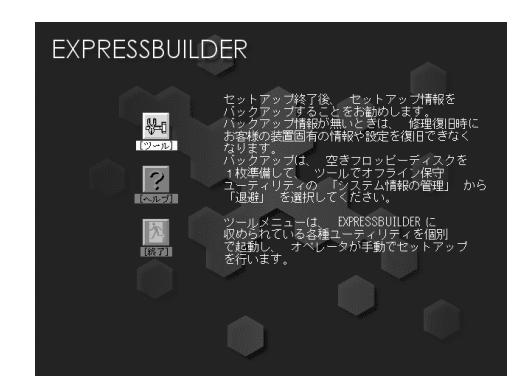

## マスターコントロールメニュー

「EXPRESSBUILDER(SE)」CD-ROMをWindows マシンのDVD-ROMドライブにセットすると自 動的に表示されるメニューです (46ページ参 照)。

このメニューからWindowsマシン上で動作す る本装置の管理ソフトウェアのインストール やソフトウェアの操作などが記載された説明 書(オンラインドキュメント)を参照するこ とができます。

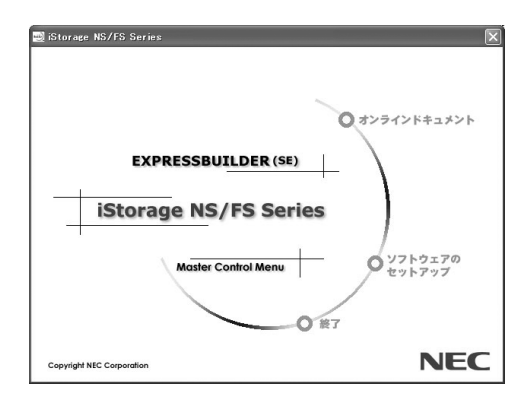

### 初期設定ツール

本製品のセットアップする時に使用するツー ルです。このツールを使ってコンピュータ名 やネットワークの設定します。詳細は「初期 設定」(38ページ)を参照してください。 初期設定ツールは「EXPRESSBUILDER (SE) CD-ROM」に格納されています。

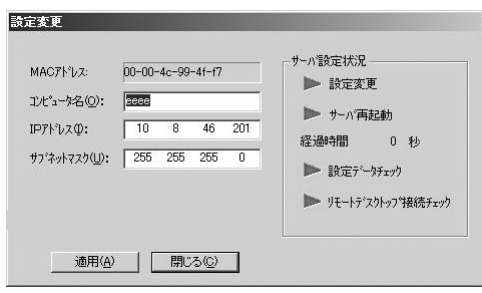

### エクスプレス通報サービス

エクスプレス通報サービスに登録することにより、システムに発生する障害情報(予防保守情 報含む)を電子メールやモデム経由で保守センターに自動通報することができます。 本サービスを使用することにより、システムの障害を事前に察知したり、障害発生時に迅速に 保守を行ったりすることができます。

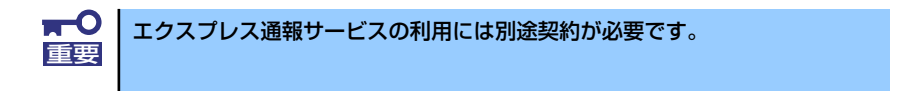

エクスプレス通報サービスは「iStorage NS150hバックアップDVD-ROM」に格納されていま す。あらかじめシステムの一部として本体に組み込まれています。また、再セットアップの際 にも自動的にインストールされます。

### **DianaScope**

リモート(LAN接続またはクロスケーブルによるダイレクト接続 )で管理PCから本装置を管理 したい時に使用するソフトウェアです。詳細は55ページを参照してください。

# **各部の名称と機能**

本体の各部の名称を次に示します。

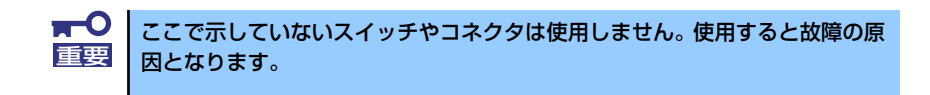

# **装置前面**

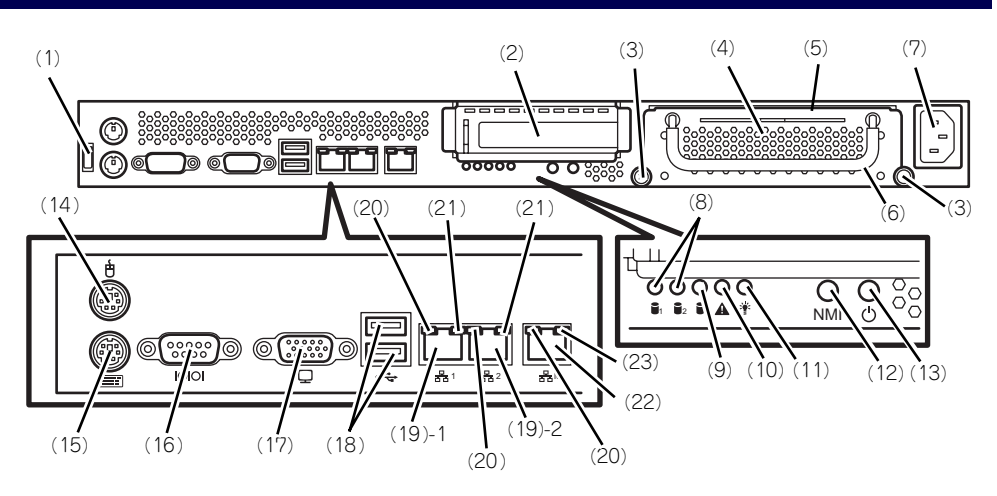

- (1) ケーブルクランプ 装置に添付のケーブルクランプを装置前面に取り 付け、LANケーブルを固定する。
- (2) PCIスロット オプションのPCIボード実装用スロット。
- (3) 取り付けネジ(2本) ハードディスクドライブを実装する際、このネジ (2本)を外す。
- (4) ハードディスクドライブトレー ハードディスクドライブを実装するトレー(最大 で2台実装可能)。ハードディスクドライブを実装 する場合は、前面のネジ(2本)を外し、前面に あるハンドルを持って手前に引き出す(→103 ページ)。
- (5) スライドタグ サーバ管理のメモスペースとして使用する。
- (6) ハンドル ハードディスクドライブトレーを引き出す際、こ のハンドルを手前に引く(→103ページ)。
- (7) ACインレット 電源コードを接続するソケット (→35ページ)。 (8) DISK STATUSランプ(緑色/橙色)
- このランプは使用しません。
- (9) DISK ACCESSランプ(緑色) 本体内蔵のハードディスクのアクセス状態を示す  $( \rightarrow 13( - \vee) )$
- (10)SYSTEM STATUSランプ(緑色/橙色) システムの状態を示す(→13ページ)。
- (11)POWERランプ(緑色) 電源をONにすると緑色に点灯する(→13ペー ジ)。
- (12)Dump(NMI)スイッチ

押すとメモリダンプを実行する。

(13)POWERスイッチ

電源をON/OFFにするスイッチ。一度押すと POWERランプが点灯し、ONの状態になる (→ 16ページ)。もう一度押すと電源をOFFにする (→17ページ)。4秒以上押し続けると強制的に電 源をOFFにする(→134ページ)。

(14)マウスコネクタ

マウスを接続する(→35ページ)。

- (15)キーボードコネクタ キーボードを接続する (→35ページ)。
- (16)シリアルポート(COM) シリアルインタフェースを持つ装置と接続する (→35ページ)。接続する装置により、本体の設定 を変更する必要がある。 なお、専用回線に直接接続することはできませ  $\mathcal{H}_{\circ}$
- (17)モニタコネクタ

ディスプレイ装置と接続する(→35ページ)。

- (18)USBコネクタ USBインタフェースに対応している機器と接続す る(→35ページ)。
- (19)LANコネクタ

LAN上のネットワークシステムと接続する 1000BASE-T/100BASE-TX/10BASE-T対応の - 1999日, 1991, 1992, 1991, 1991, 1991, 1991, 1991, 1992, 1992 の数字は「1」がLANポート1で「2」がLANポー ト2を示す。

(20)LINK/ACTランプ(緑色)

LANのアクセス状態を示すランプ(→15ペー ジ)。

(21)Speedランプ(アンバー色/緑色/消灯)

LANの転送速度を示すランプ(→15ページ)。

#### (22)管理用ポート

100BASE-TX/10BASE-T対応のEthernetコネク タ(→35ページ)。

#### (23) Speedランプ (緑色/消灯)

LANの転送速度を示すランプ(→15ページ)。

# **装置内部**

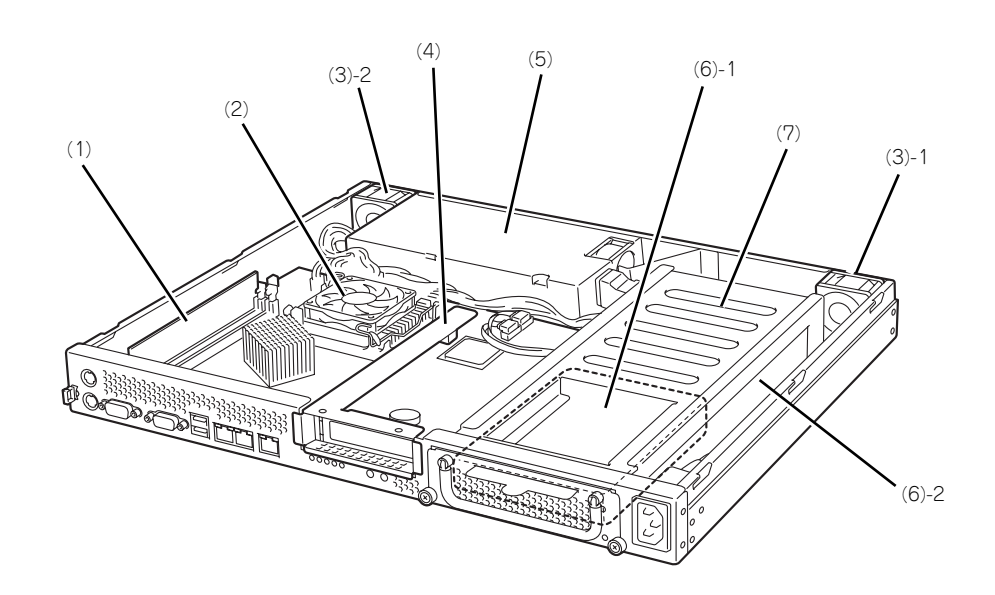

- (1) DIMM
- (2) ヒートシンク
- (3) 冷却ファン 括弧数字の後の数字はFANの番号を示す。
- (4) ライザカードブラケット オプションのライザカード(PCIExpress(x8))を 取り付けます。
- (5) 電源ユニット
- (6) ハードディスクドライブ
	- (6)-1 1台目を示す。 (6)-2 2台目を示す。
- (7) ハードディスクドライブトレー

# **マザーボード**

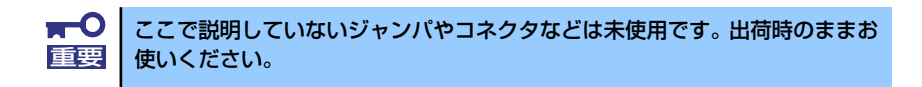

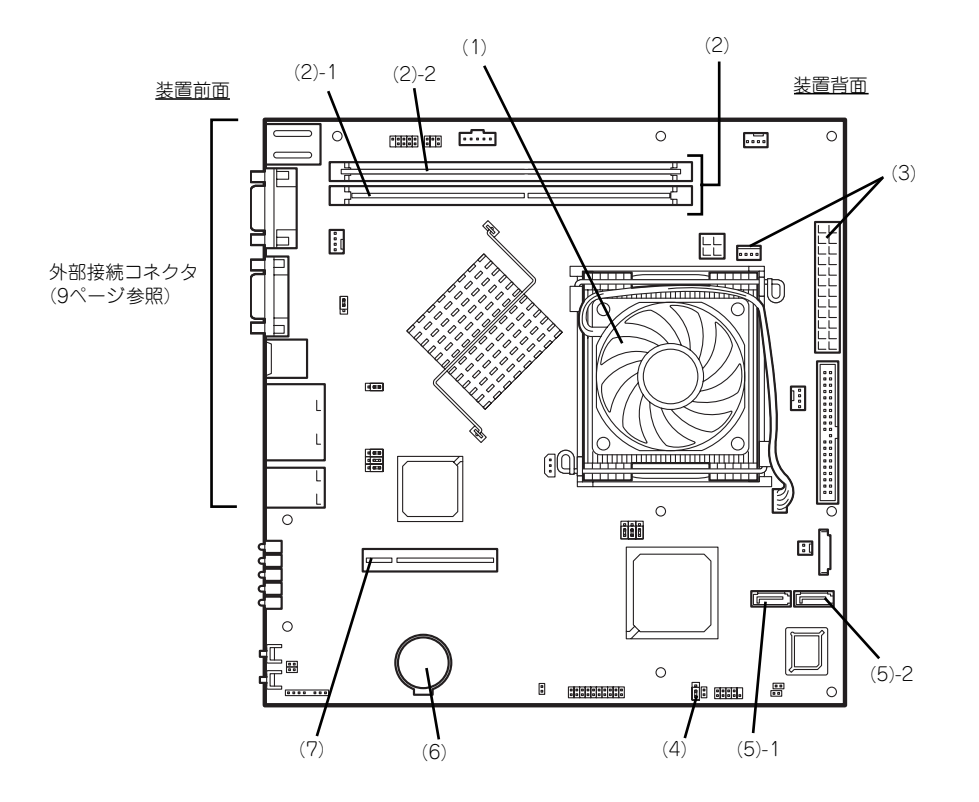

- (1) プロセッサ(CPU)ソケット
- (2) DIMM

ソケット(図の下のソケットから順番に#1、#2) (3) 電源コネクタ

- 
- (4) CMOSメモリクリア用ジャンパスイッチ
- (5) S-ATAコネクタ (5) -1 SATA1コネクタ (5) -2 SATA2コネクタ
- (6) リチウムバッテリ
- (7) ライザカード(PCIExpress(x8))用コネ

# **ランプ表示**

本体のランプの表示とその意味は次のとおりです。

## POWERランプ ( \*)

本体の電源がONの間、緑色に点灯しています。電源が本体に供給されていないときは消灯し ます。

## DISK ACCESSランプ (1)

DISK ACCESSランプはハードディスクドライブベイに取り付けられている2台のハードディ スクドライブのアクセス状態を示します。

ハードディスクドライブにアクセスするたびにランプは緑色に点灯します。

## **SYSTEM STATUSランプ (A)**

ハードウェアが正常に動作している間はSTATUSランプは緑色に点灯します。STATUSラン プが消灯しているときや、アンバー色に点灯 /点滅しているときはハードウェアになんらかの 異常が起きたことを示します。

次にSYSTEM STATUSランプの表示の状態とその意味、対処方法を示します。

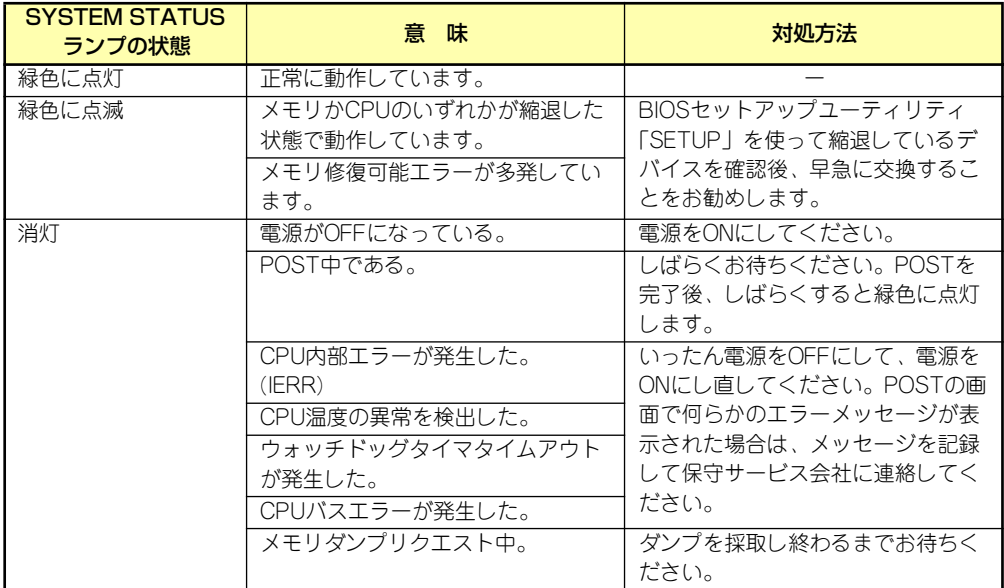

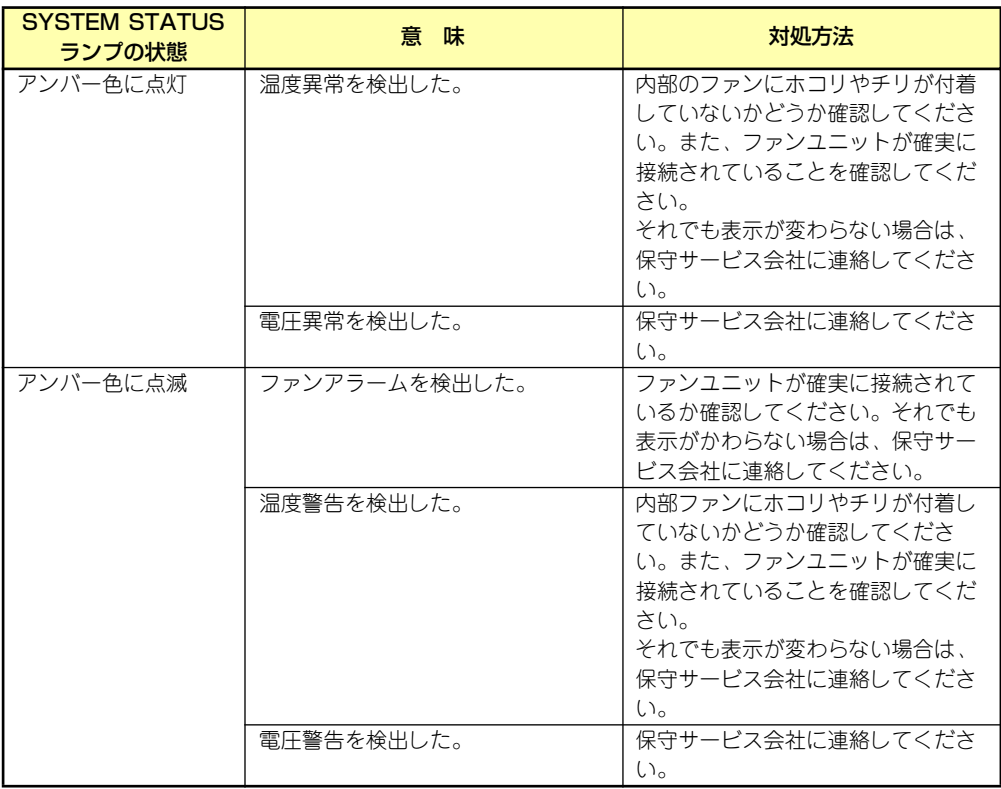

## DISK STATUSランプ( または ) 1 2

本機能は利用できません。

## LANコネクタのランプ

前面にある3つのLANポート(コネクタ)にはそれぞれ2つのランプがあります。

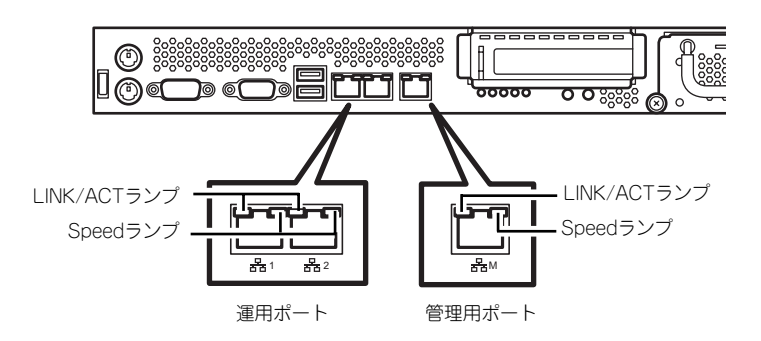

#### LINK/ACTランプ

本体標準装備のネットワークポートの状態を表示します。本体とハブに電力が供給され ていて、かつ正常に接続されている間、緑色に点灯します (LINK)。ネットワークポート が送受信を行っているときに緑色に点滅します(ACT)。

LINK状態なのにランプが点灯しない場合は、ネットワークケーブルの状態やケーブルの 接続状態を確認してください。それでもランプが点灯しない場合は、ネットワーク(LAN) コントローラが故障している場合があります。お買い求めの販売店、または保守サービ ス会社に連絡してください。

ⓦ Speedランプ

このランプは、ネットワークポートの通信モードがどのネットワークインタフェースで 動作されているかを示します。

- 通常の運用で使用される2つのLANポートは、1000BASE-Tと100BASE-TX、 10BASE-Tをサポートしています。アンバー色に点灯しているときは、 1000BASE-Tで動作されていることを示します。緑色に点灯しているときは、 100BASE-TXで動作されていることを示します。消灯しているときは、10BASE-Tで動作されていることを示します。
- 管理用として使用されるLANポートは、100BASE-TXと10BASE-Tをサポートし ています。アンバー色に点灯しているときは、100BASE-TXで動作されているこ とを示します。消灯しているときは、10BASE-Tで動作されていることを示しま す。

# **基本的な操作**

基本的な操作の方法について説明します。

# **POWERスイッチ(電源のON/OFF)**

前面にあるPOWERスイッチで本装置の電源をONにします。電源のOFFはクライアントマシ ンからリモートデスクトップ接続を使い、シャットダウン操作を行います。

## 電源のON

電源をONにする場合は、本体前面にあるPOWERスイッチを押します。 次の順序で電源をONにします。

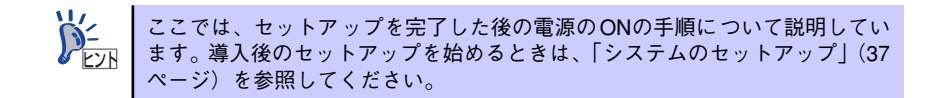

- 1. 本体に電源コードが接続されていることを確認する。
- 2. 本体に接続している周辺機器の電源をONにする。

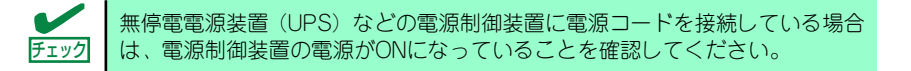

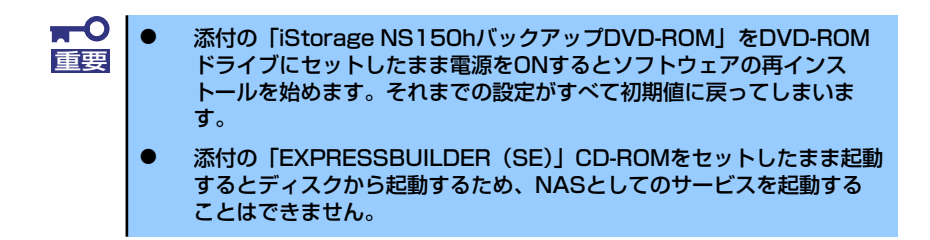

3. 本体前面にあるPOWERスイッチを押す。

本体前面のPOWERランプが緑色に点灯します。

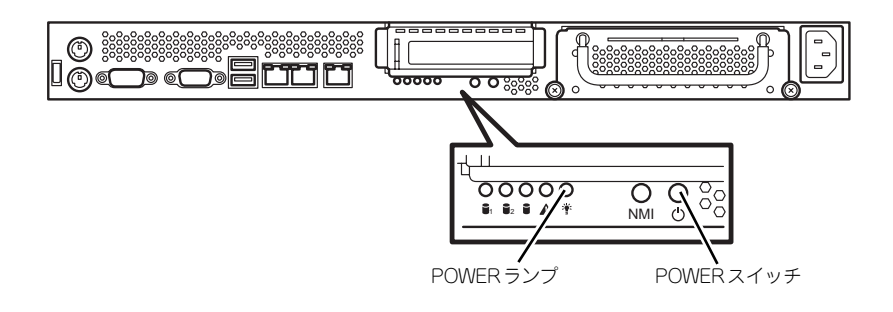

4. クライアントマシンからリモートデスクトップを使って本装置へアクセスできるこ とを確認する。

詳しくは「本装置への接続」(19ページ) を参照してください。

## 電源のOFF(および再起動)

本装置の電源のOFF(および再起動)を行う場合は、管理PCからリモートデスクトップにて本 装置へ接続し、スタートメニューからシャットダウン操作および再起動操作を行ってくださ  $\cup$ 

## POWERスイッチによる電源のOFF

本装置では、セキュリティの観点から、ログオンしていない状態でのPOWERスイッチを押す ことによるシャットダウンは実行できないようになっています。

ネットワーク障害などによるリモートデスクトップ接続でのシャットダウンができない場合 の対処として、事前に以下の設定を行い、POWERスイッチによるシャットダウンを有効にし てください(または、本装置にキーボード/マウス/ディスプレイを接続してシャットダウン処 理をしてください)。

#### [ログオンしない状態でPOWERスイッチによるシャットダウンを有効にする方法]

- 1. 管理PCからリモートデスクトップにて本装置へ接続する。
- 2. Administrator権限を持つユーザで本装置にログオンする。
- 3. リモートデスクトップ内で[スタート]-[すべてのプログラム]-[管理ツール]-[ローカ ルセキュリティポリシー ]を選択する。
- 4. [shutdown: Allow system to be shut down without having to log on]を[有 効]に設定する。

## 強制電源OFF

「電源のOFF」に示す方法でクライアントマシンから本装置をシャットダウンできなくなった ときや、POWERスイッチを押しても電源をOFFにできなくなったときに使用します。本体の POWERスイッチを4秒ほど押し続けてください。電源が強制的にOFFになります。(電源を再 びONにするときは、強制電源OFFから約10秒ほど待ってから電源をONにしてください。)

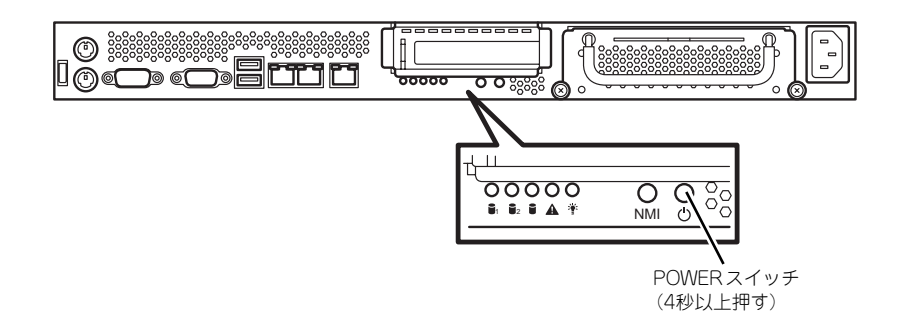

# **光ディスクドライブ(オプション)**

本装置には光ディスクドライブ (DVD-ROMドライブ、CD-ROMドライブなど)はありませ ん。オプションの外付け光ディスクドライブを使用する場合は、装置前面のUSBコネクタに 接続してください。

光ディスクドライブの取り扱いについては、光ディスクドライブに添付の説明書を参照してく ださい。

# **フロッピーディスクドライブ(オプション)**

本装置にはフロッピーディスクドライブはありません。オプションの外付けフロッピーディス クドライブを使用する場合は、装置前面のUSBコネクタに接続してください。

フロッピーディスクドライブの取り扱いについては、フロッピーディスクドライブに添付の説 明書を参照してください。

## **本装置への接続**

本製品はセットアップが完了したらそれ以降は特に操作しなくても動作可能です。 運用中の管理や設定の変更は、クライアントマシンからリモートデスクトップ接続して行いま す。

NASマシンの管理を行うクライアントマシンにリモートデスクトップがインストールされて いない場合は、事前にリモートデスクトップのインストールを行ってください。

リモートデスクトップは、Windows XP の OS 媒体に格納されています。 または、マイクロソフト社のホームページ (http://www.microsoft.com/japan/) にアクセス し、"Remote Desktop Connection Software" のキーワードで検索して入手してください。

- 1. クライアントマシン上でリモートデスクトップを起動する。
- 2. 接続先に、NASマシンのIPアドレスもしくはコンピュータ名を入力する。
- 3. Administratorでログインする。

ワークグループ環境のパスワードの初期値は、スタートアップガイドを参照してく ださい。

"C:¥Program Files¥Remote Desktop"以外のフォルダにリモートデスクトップをインストー ルしている場合は以下の設定を行ってください。

初期設定ツールを起動した際に Windowsフォルダに生成される "iStorageNSSetup130.ini" というファイルを開き、"RdesktopPath"に記述されたファイルパスを正しいリモートデスク トップのインストールフォルダに変更してください。

この設定は、初期設定ツールからリモートデスクトップを起動しない場合は、設定不要です。

また、リモートデスクトップはESMPRO/ServerManagerからも起動できます。 ただし、この場合は事前にiStorage NS連携モジュールをESMPRO/ServerManagerがインス トールされているクライアントマシンに適用しておくことが必要です。

メ モ